#### **UNGGAH** MANDIRI **REPOSITORI INSTITUSI UNIVERSITAS DINAMIKA PANDUAN**

[AGUNG PRASETYO WIBOWO, S.I.PUST](https://24slides.com/?utm_campaign=mp&utm_medium=ppt&utm_source=pptlink&utm_content=&utm_term=) UNIVERSITAS DINAMIKA

SURABAYA – [8 JULI 2022 \(Update 5Juli 2022\)](https://24slides.com/?utm_campaign=mp&utm_medium=ppt&utm_source=pptlink&utm_content=&utm_term=)

### **DAFTAR** ISI

#### **[UNGGAH KARYA ILMIAH](#page-2-0)**

#### **[REVISI KARYA ILMIAH](#page-24-0)**

# **PERSIAPAN** UNGGAH MANDIRI

- <span id="page-2-0"></span>Sebelum Anda melakukan unggah mandiri di repository, ada beberapa hal yang harus Anda persiapkan. Catat hal-hal berikut di Ms. Word atau di Notepad.
- 1. Judul lengkap karya ilmiah Anda
- 2. Abstrak
- 3. Nama dosen pembimbing
- 4. NIDN dosen pembimbing
- 5. Email dosen pembimbing

Jika sudah, mari lanjut ke proses unggah mandiri.

### **HALAMAN** UTAMA

 $\gamma$ 

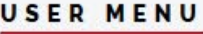

 $=$ 

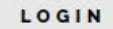

HOME

ABOUT

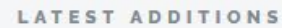

**BROWSE** 

HELP

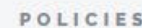

#### **STATISTIC**

©2014-2020 by Perpustakaan Universitas Dinamika. Powered by APW Themes. All rights reserved.

#### Hi, Welcome to Repositori Universitas Dinamika.

**Exa Dinamika REPOSITORI**<br>**UNIVERSITAS DINAMIKA** 

Repositori Universitas Dinamika is an online archive service which is managed by Universitas Dinamika library. By January 2014, using EPrints as a repository, this website established for collecting, managing, saving, preserving and disseminating digital copies of intellectual output of Universitas Dinamika such as academic journal, books, theses, dissertation, conference paper, and other types of research publication. The main objective of this repository is to provide long-term, public, open access and easily retrieve to the digital collection to support teaching-learning process.

All content here is open access and full text. You can download it without having to log in to the system.

Insert keyword here...

#### OUR SOCIAL MEDIA : f | v | @ | m

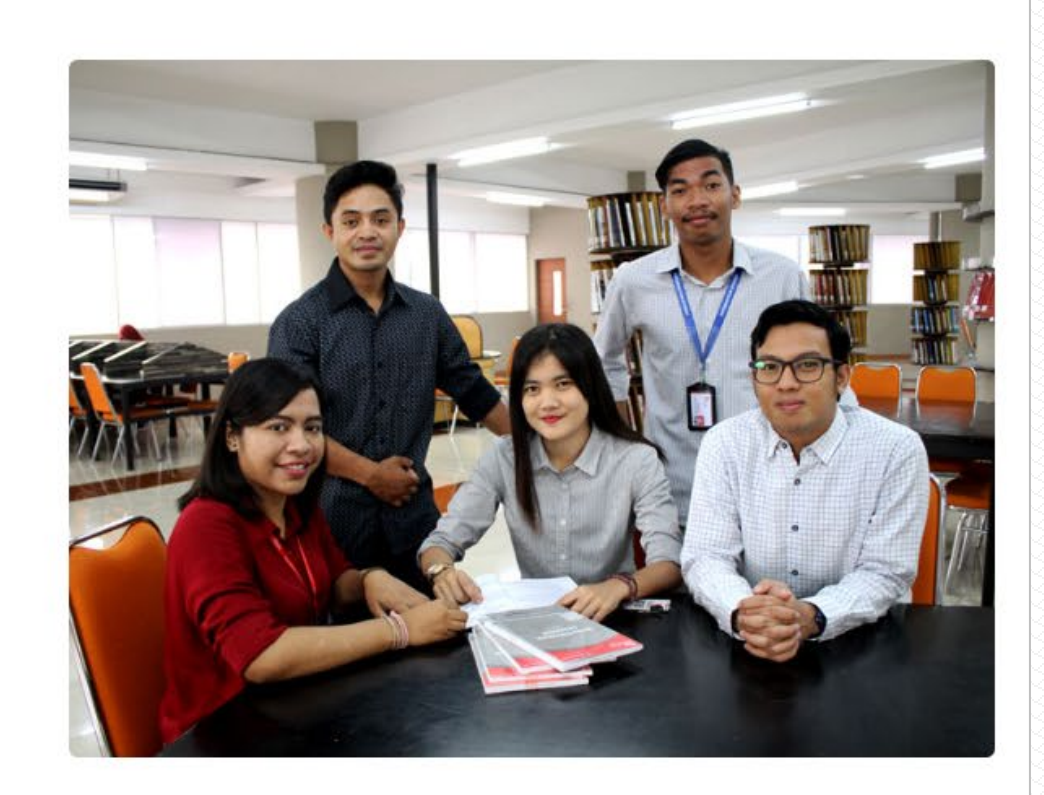

### **HALAMAN** LOGIN

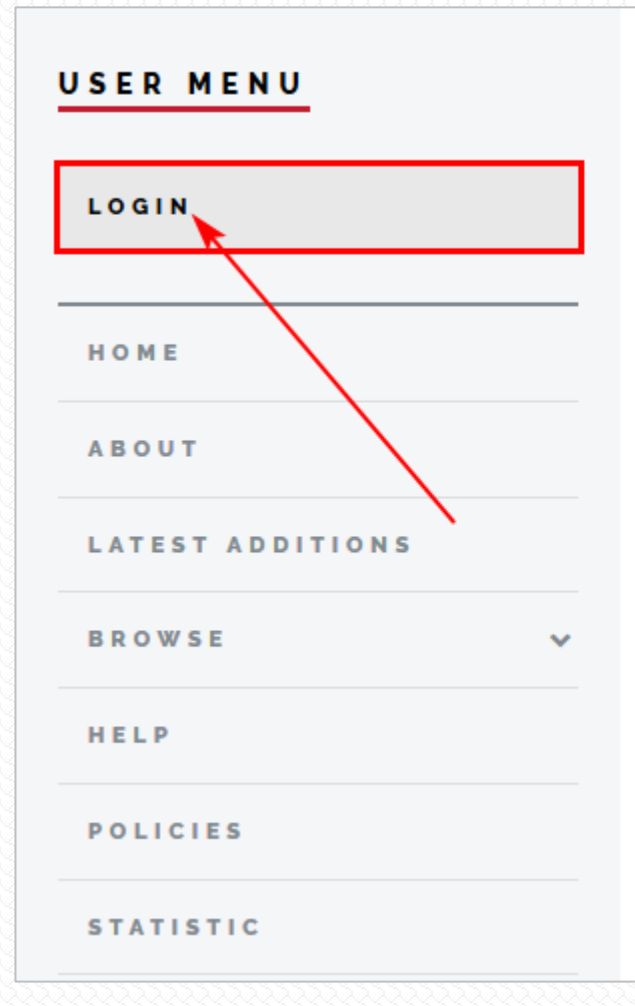

≡

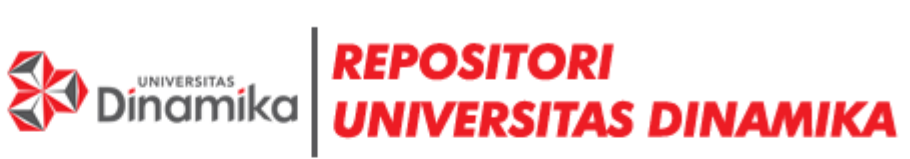

#### Hi, Welcome to **Repositori Universitas** Dinamika. じ

Repositori Universitas Dinamika is an online archive service which is managed by Universitas Dinamika library. By January 2014, using EPrints as a repository, this website established for collecting, managing, saving,

Klik pada menu LOGIN yang berada pada sebelah kiri.

# **HALAMAN** LOGIN (2)

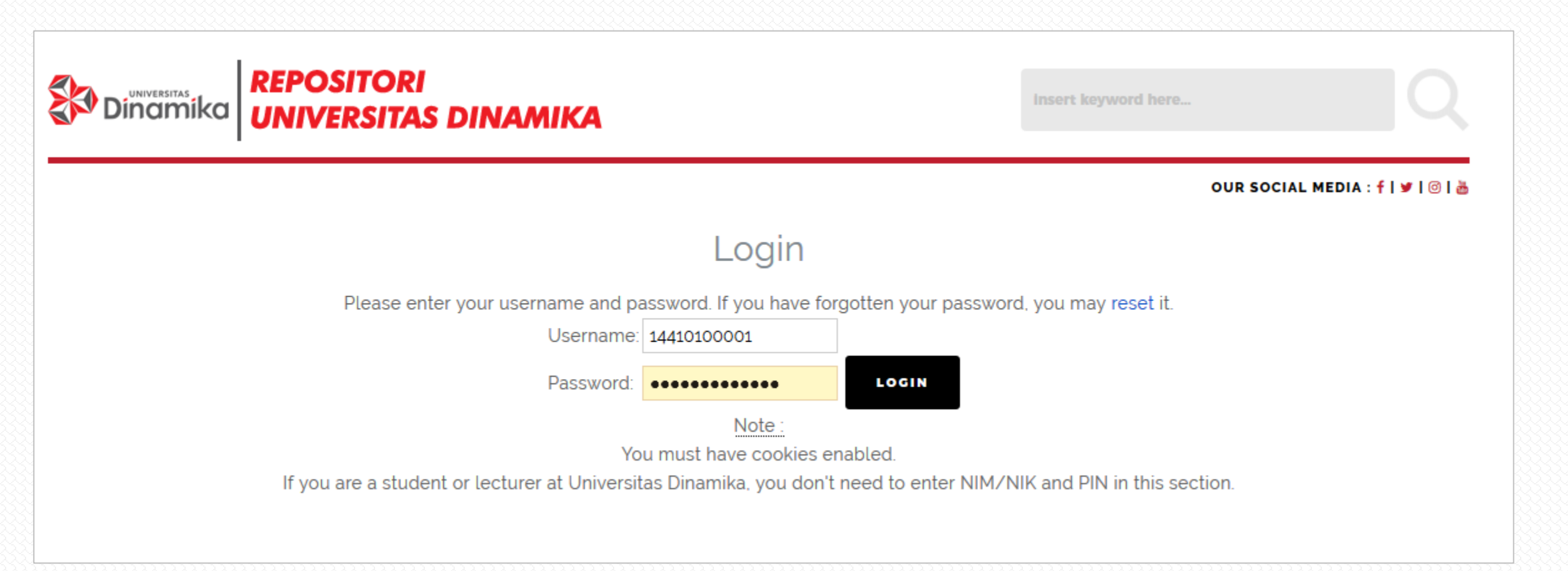

Masukkan user dan password yang sudah Anda dapatkan dari perpustakaan. Lalu klik Login.

### **HALAMAN** DASHBOARD

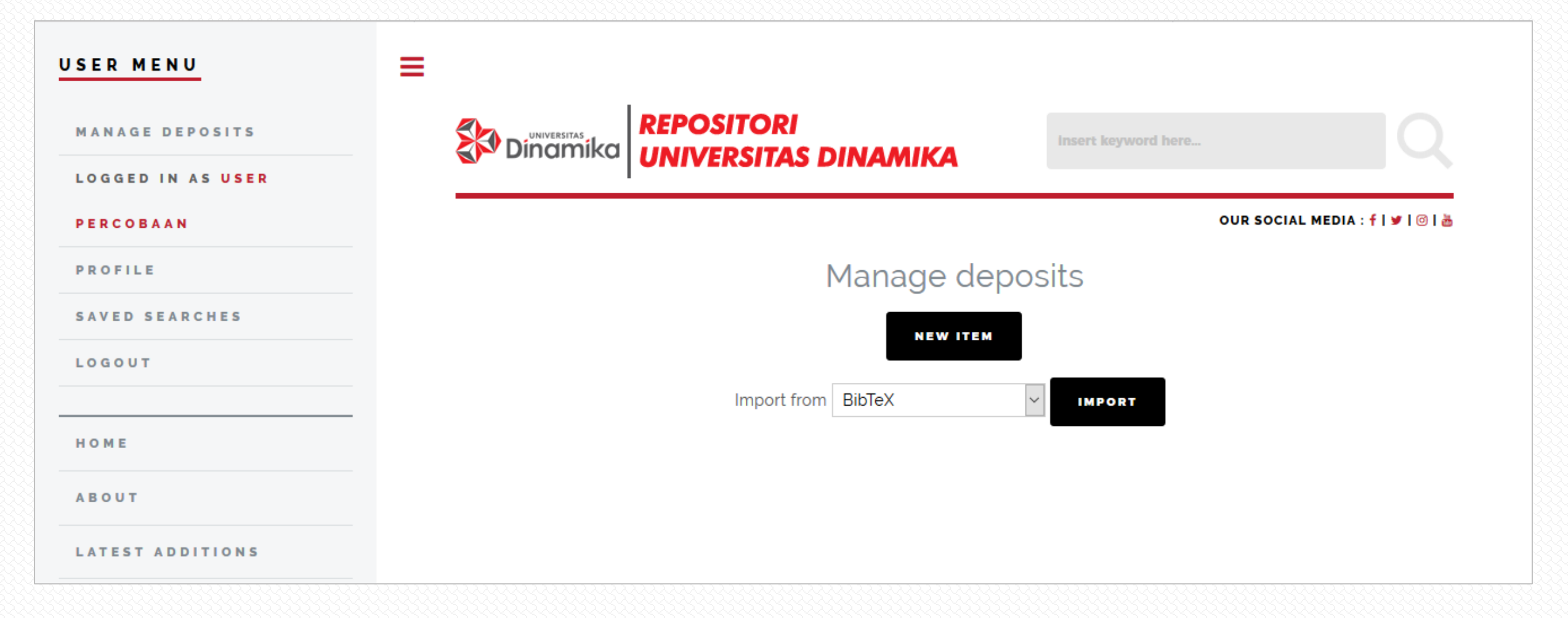

# **(0) New Item**

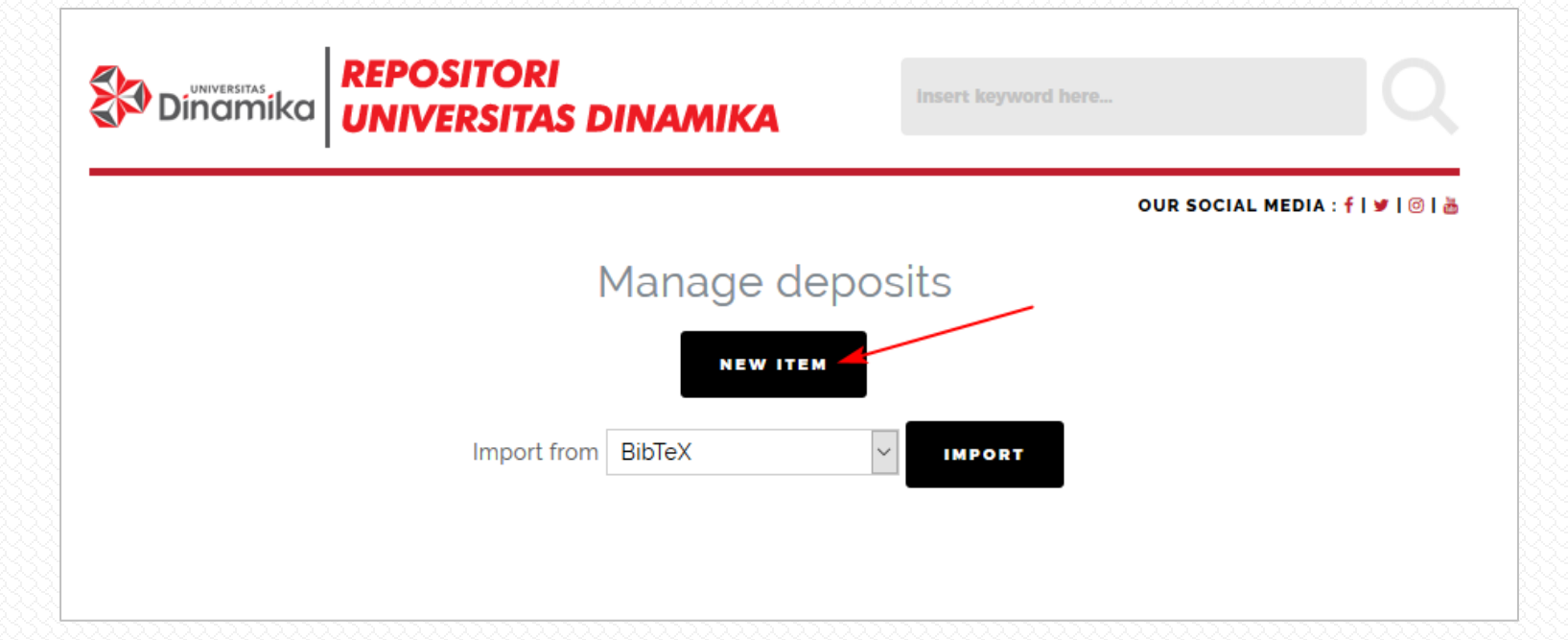

Dari halaman dashboard, klik tombol New Item. Perhatian! 1 (satu) koleksi karya ilmiah hanya boleh 1 (satu) New Item.

PERHATIAN! Dilarang klik New Item berulang kali. Pelanggaran terhadap ketentuan ini akan menyebabkan proses review dokumen yang Anda unggah menjadi terhambat/lebih lama lama atau bahkan tidak mendapat tanda terima unggah di repositori.

# **(1) Type**

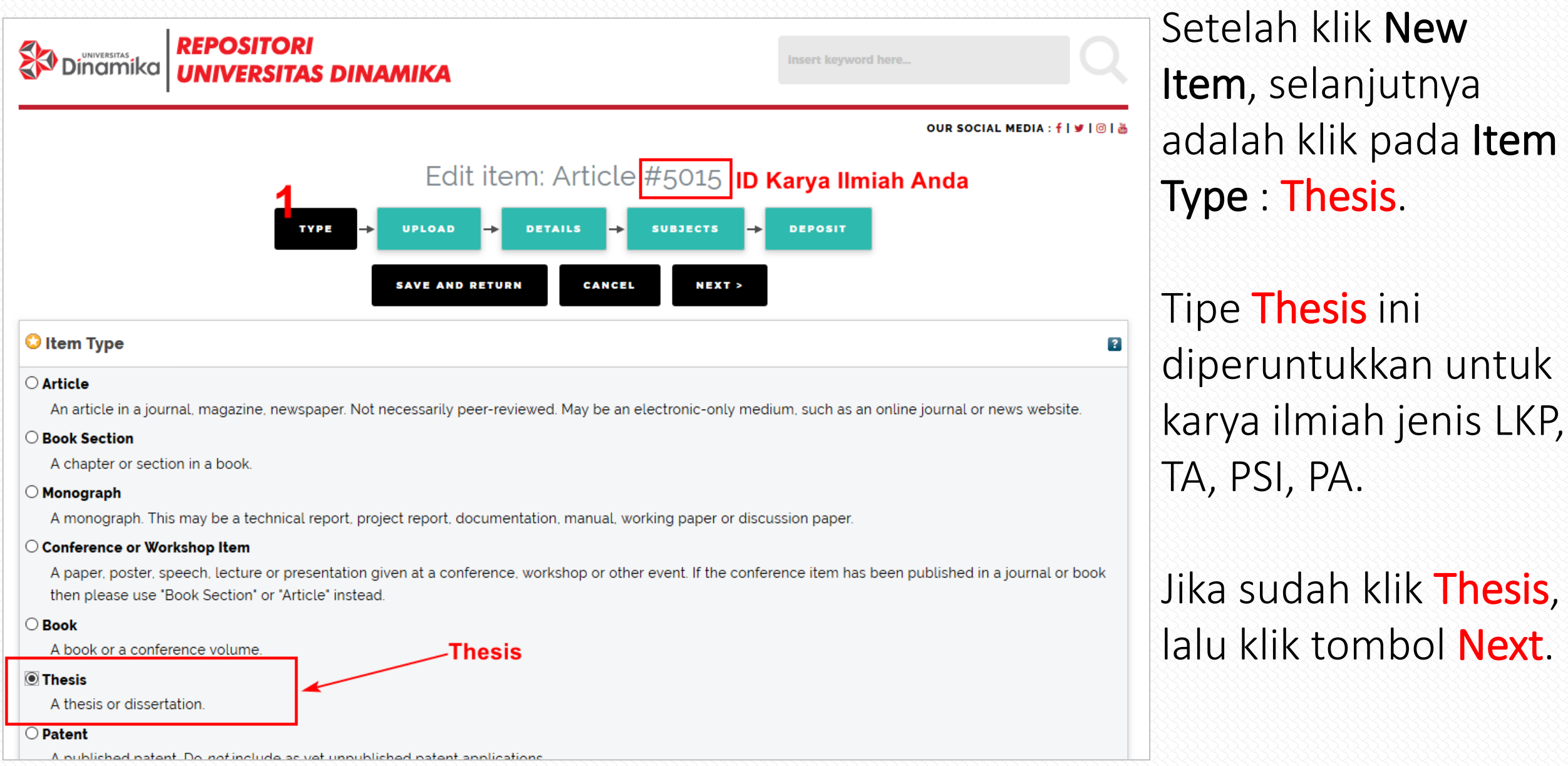

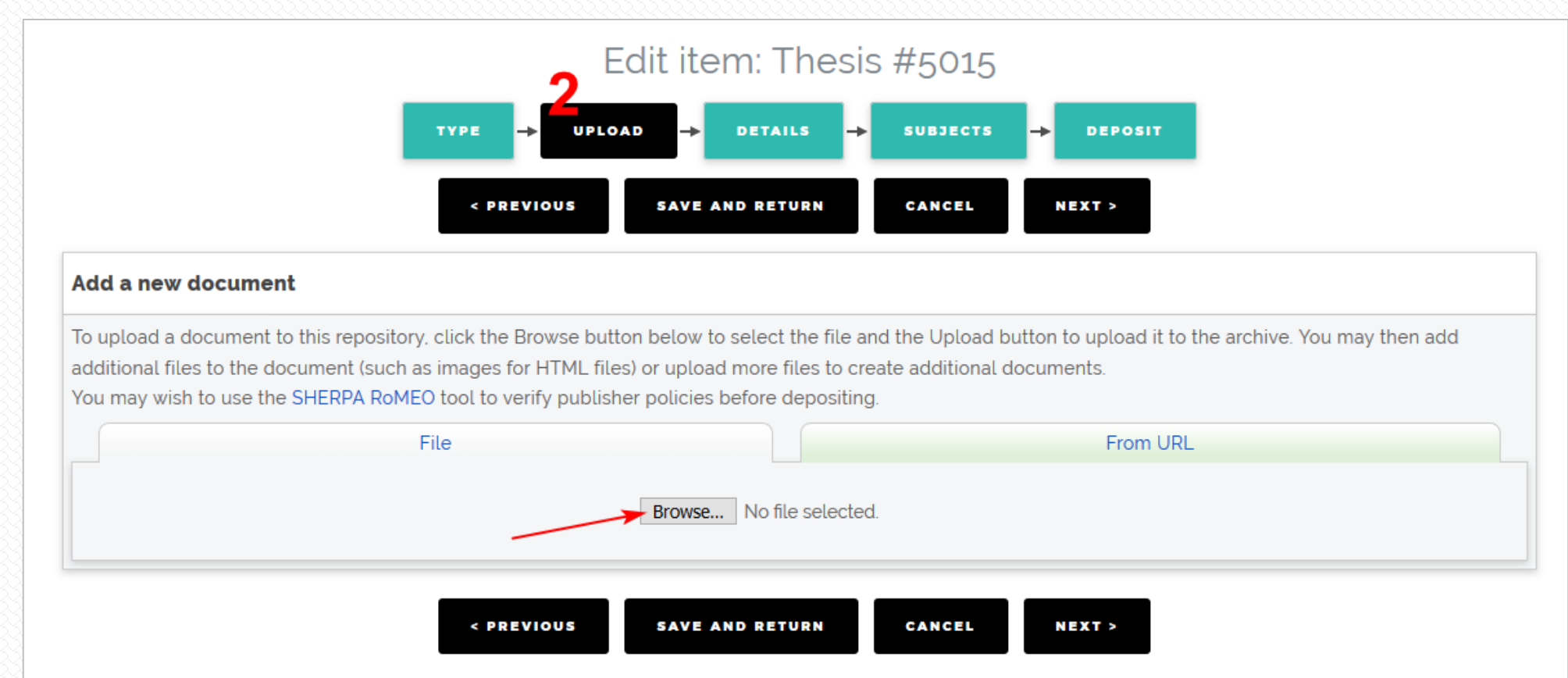

Langkah selanjutnya adalah Upload. Klik pada tombol Browse dan pilih file NIM-TAHUNTERBIT-UNIVERSITASDINAMIKA.pdf dan NIM-TAHUNTERBIT-LAMPIRAN.pdf

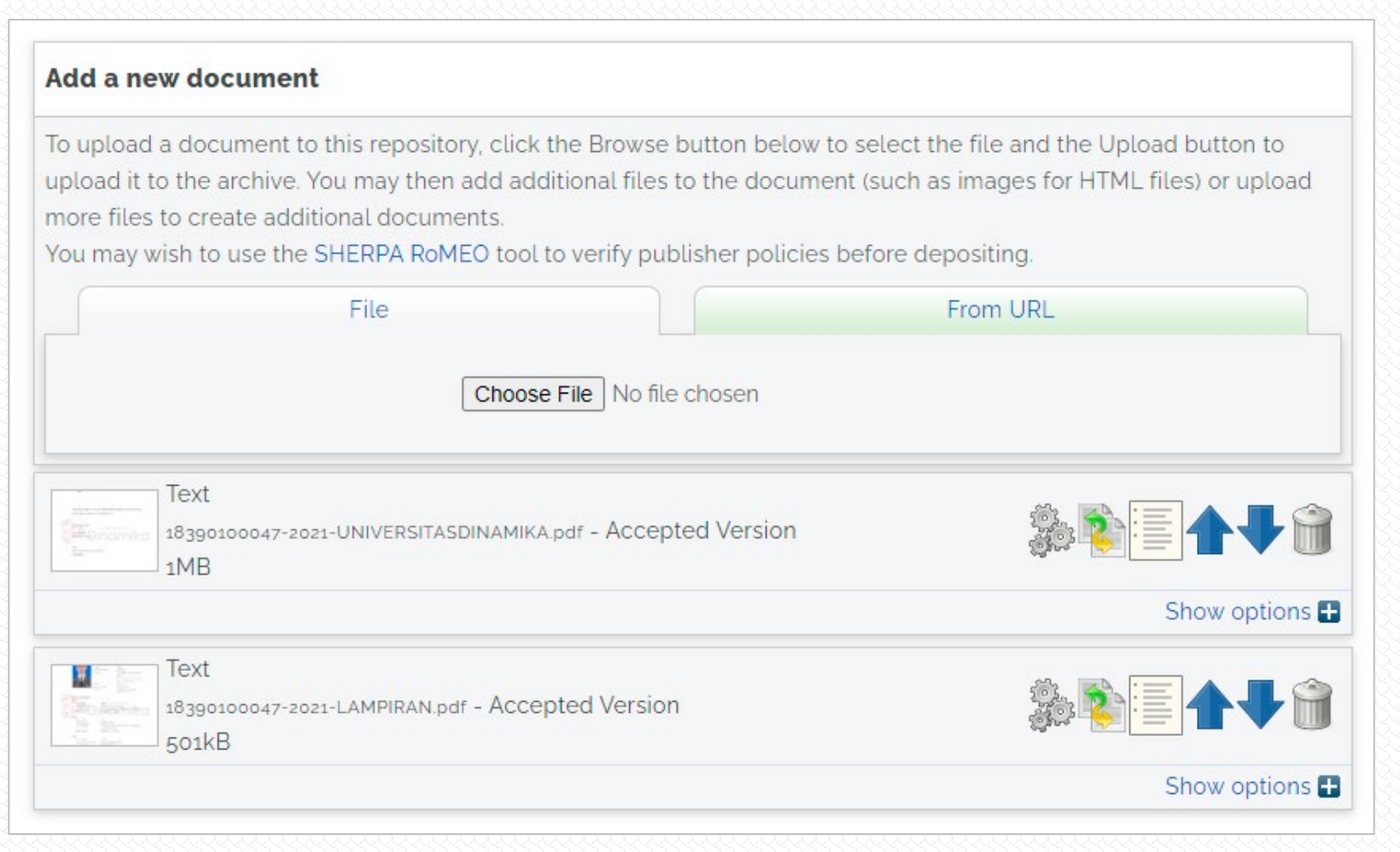

PERHATIAN! Pastikan file yang terunggah sudah benar-benar sesuai baik dari konten dan nama file.

Selanjutnya adalah menu Show options.

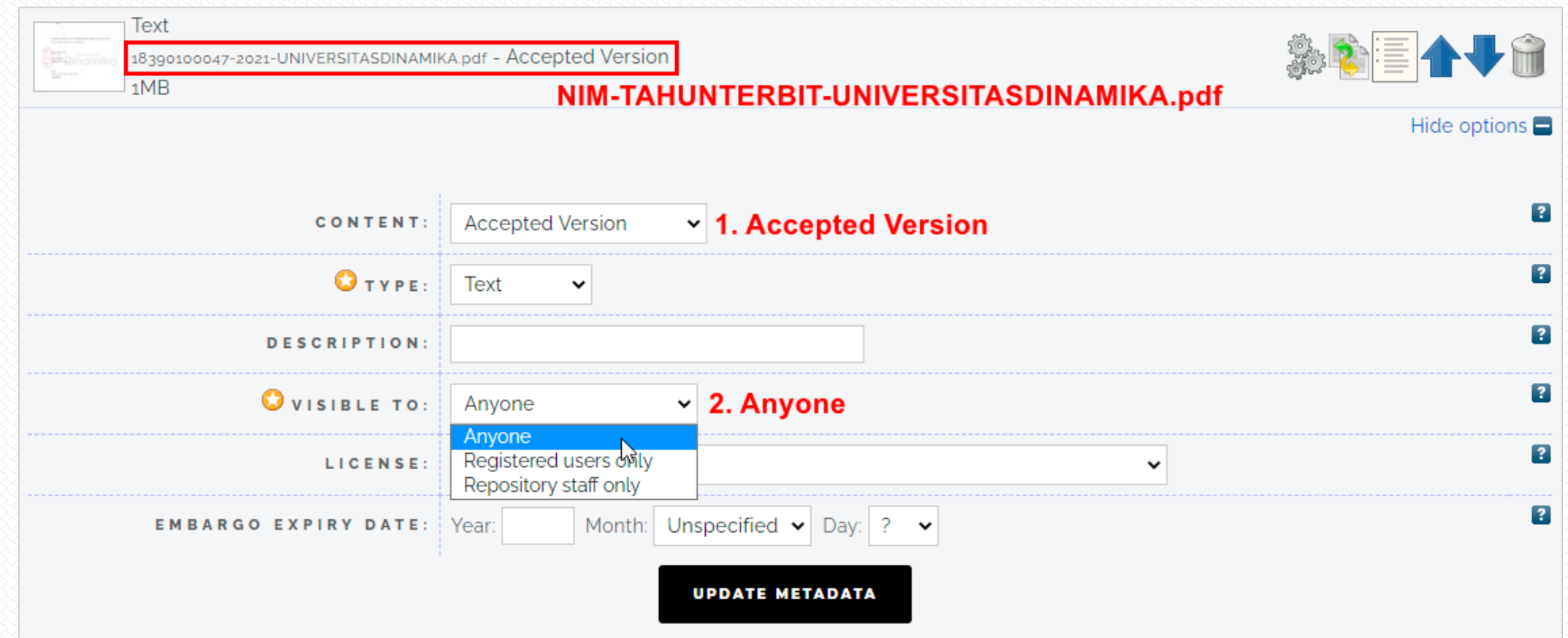

Klik Show options pada file NIM-TAHUNTERBIT-UNIVERSITASDINAMIKA.PDF. Klik pada Content, pilih Accepted Version. Kemudian klik pada Visible To, pilih Anyone.

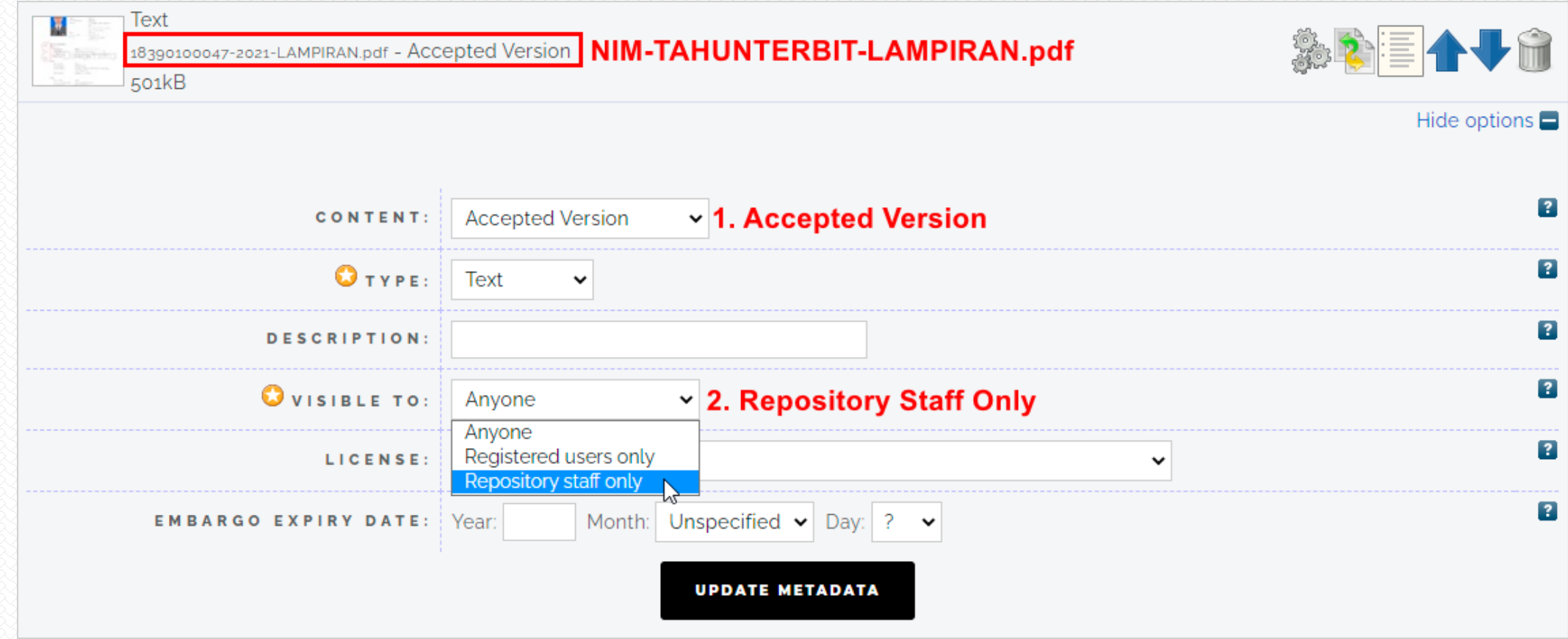

Klik Show options pada file NIM-TAHUNTERBIT-LAMPIRAN.PDF. Klik pada Content, pilih Accepted Version. Kemudian klik pada Visible To, pilih Repository staff only.

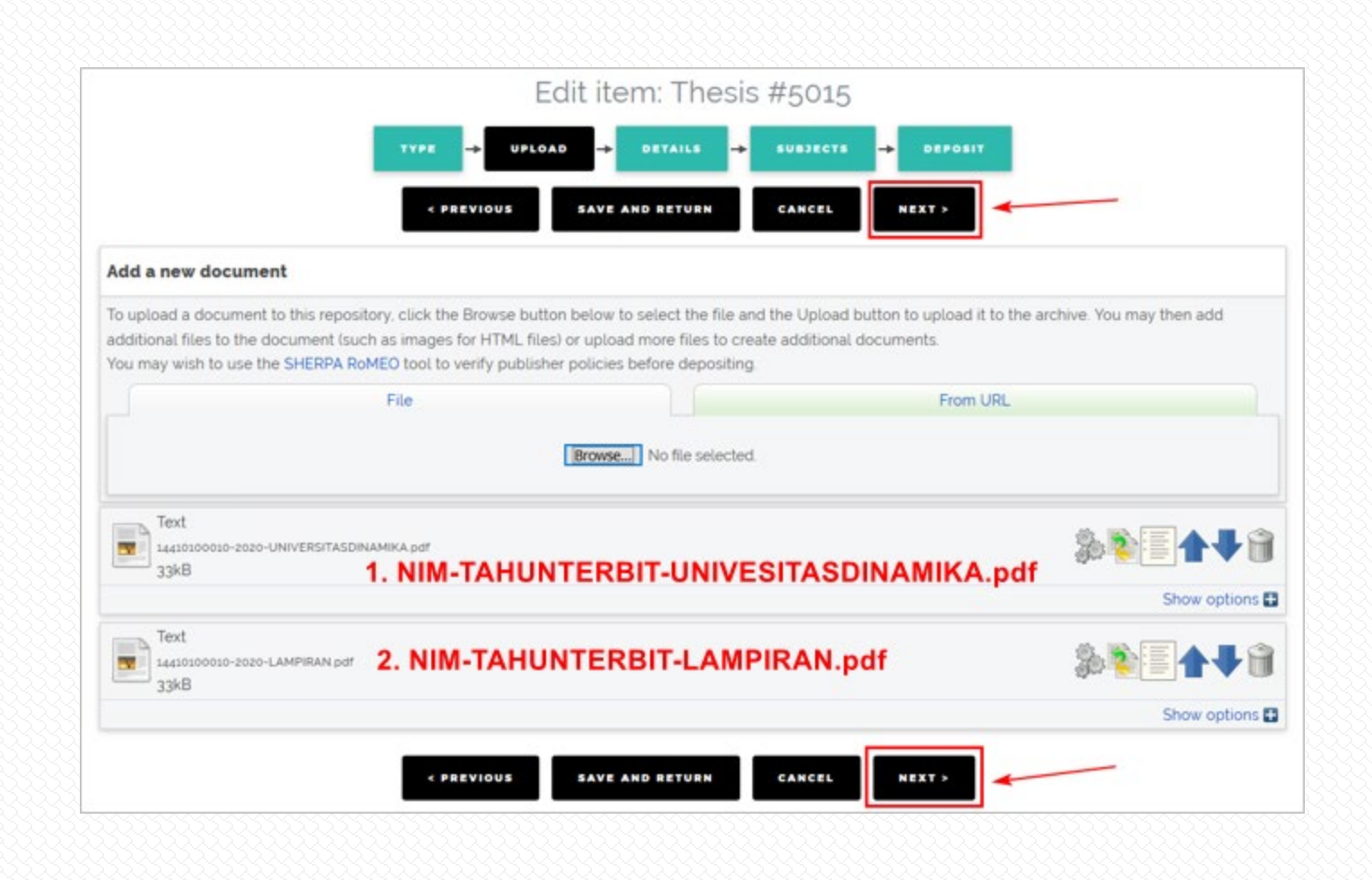

Jika setting untuk file yang sudah diunggah sudah selesai, selanjutnya klik tombol Next.

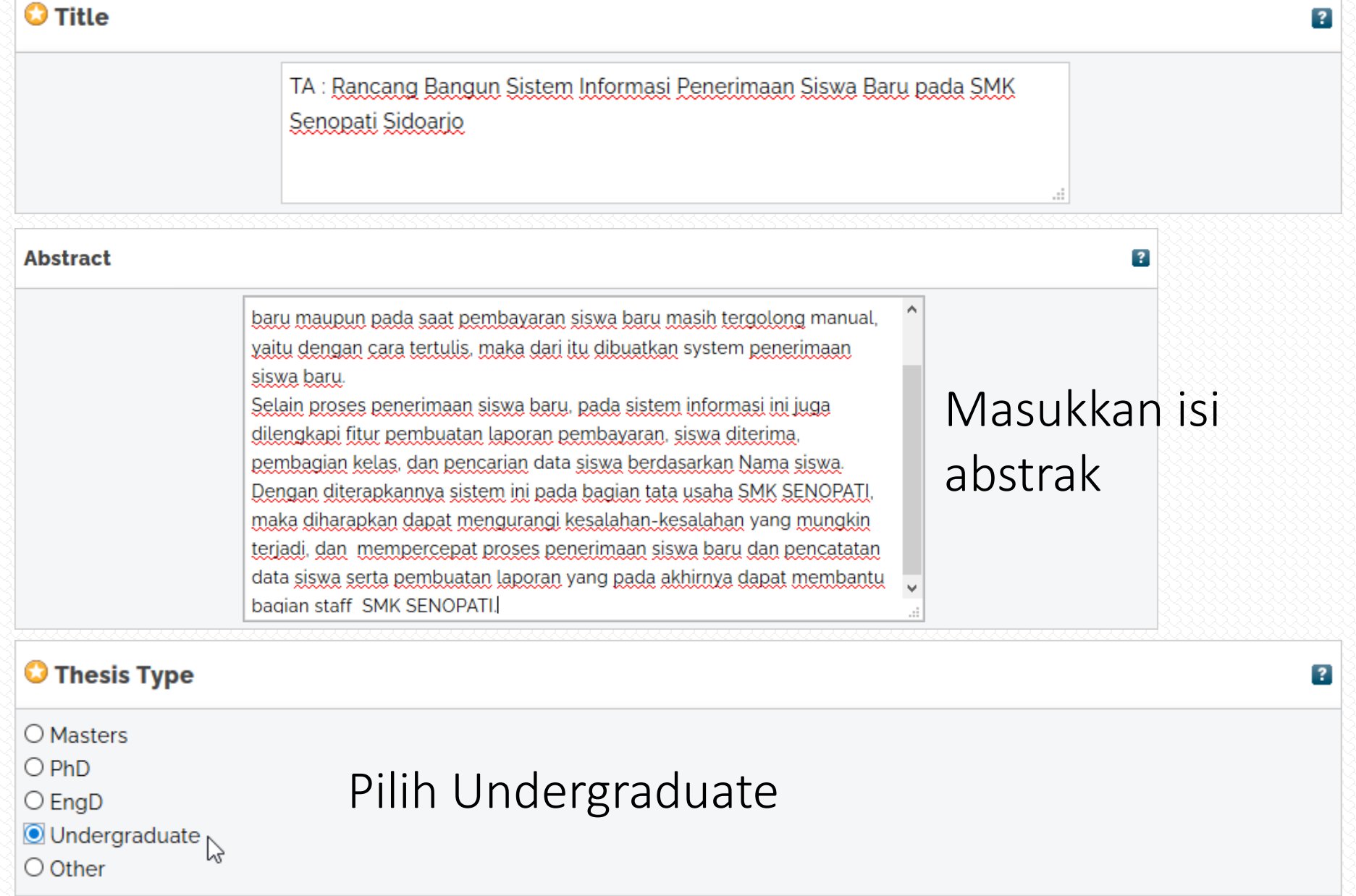

Sebelum judul, tambahkan kode TA/LKP/PSI/PA. Judul harus Capitalize Each Word. Untuk kata penghubung harus kecil semua, misalnya : dan, pada, di, sebagai, untuk. Untuk singkatan, seperti : CV, PT, SMK, dll harus menggunakan huruf besar<br>semua.

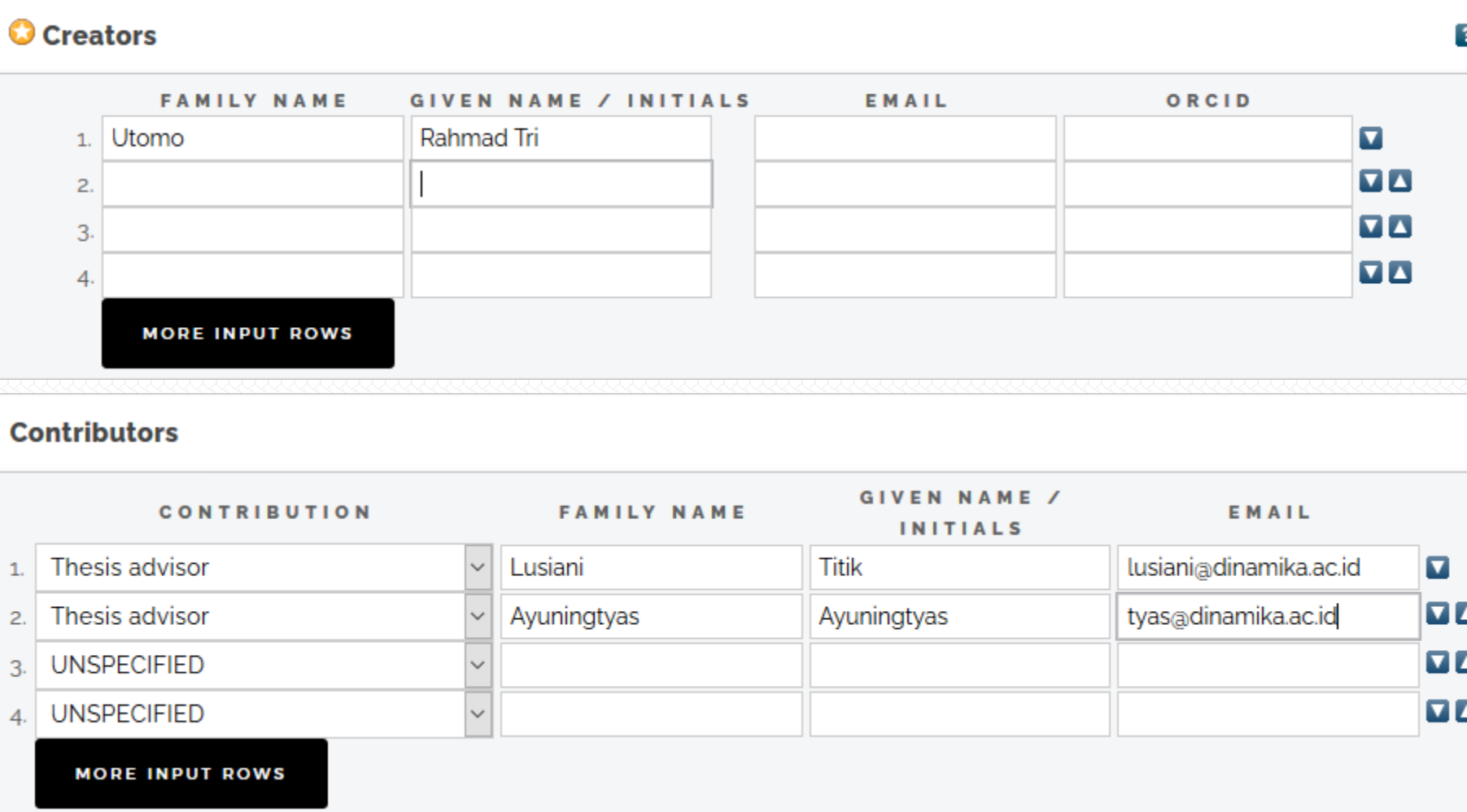

#### Format nama Creators dan Contributors adalah last name, first name.

Jika nama dosen pembimbing hanya 1 kata, maka Family Name dan Given Name diisi sama.

#### Contoh format nama Creators dan Contributors :

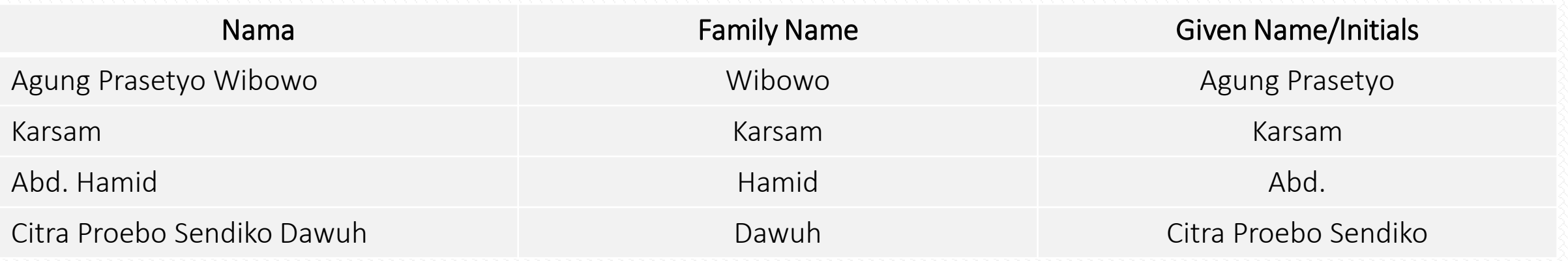

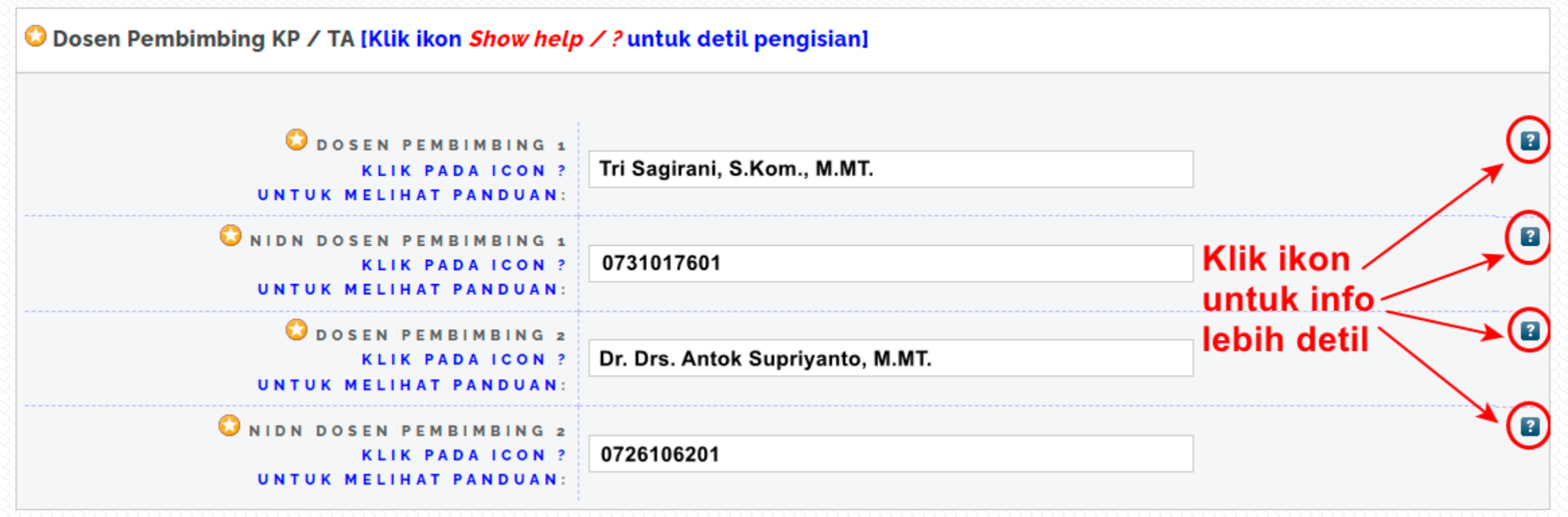

Masukkan nama dosen pembimbing disertai gelar dan NIDN pada kotak isian yang sudah disediakan.

Klik pada ikon sebelah kanan kotak isian untuk panduan pengisian.

(\*) Untuk dosen pembimbing 2 dan NIDN dosen pembimbing 2, jika tidak ada maka kosongi saja

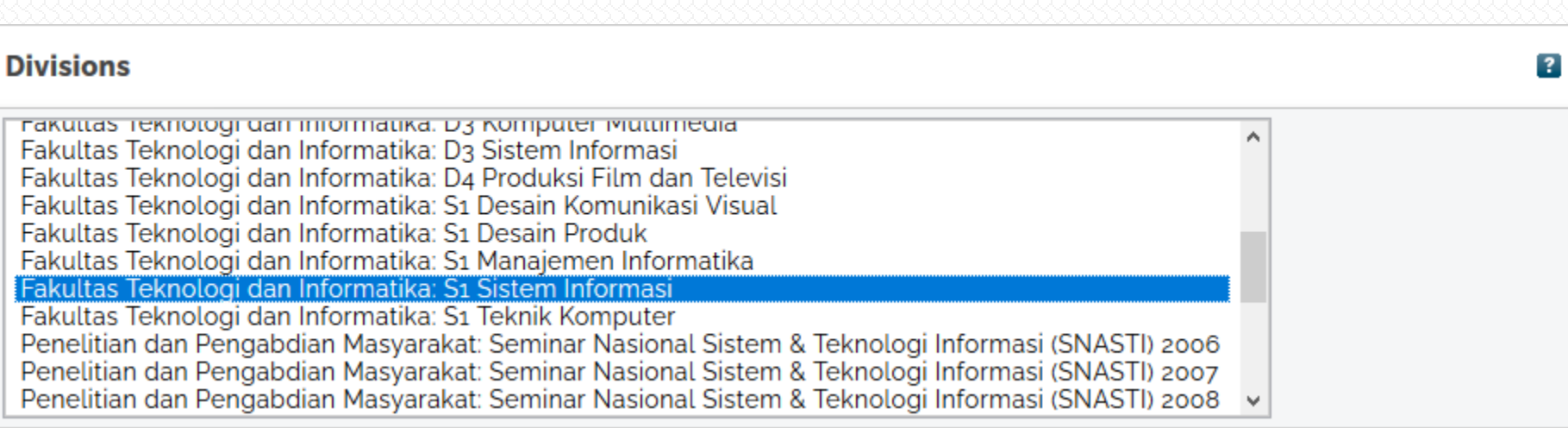

#### Pilih jurusan/prodi yang sesuai dengan jurusan/prodi Anda

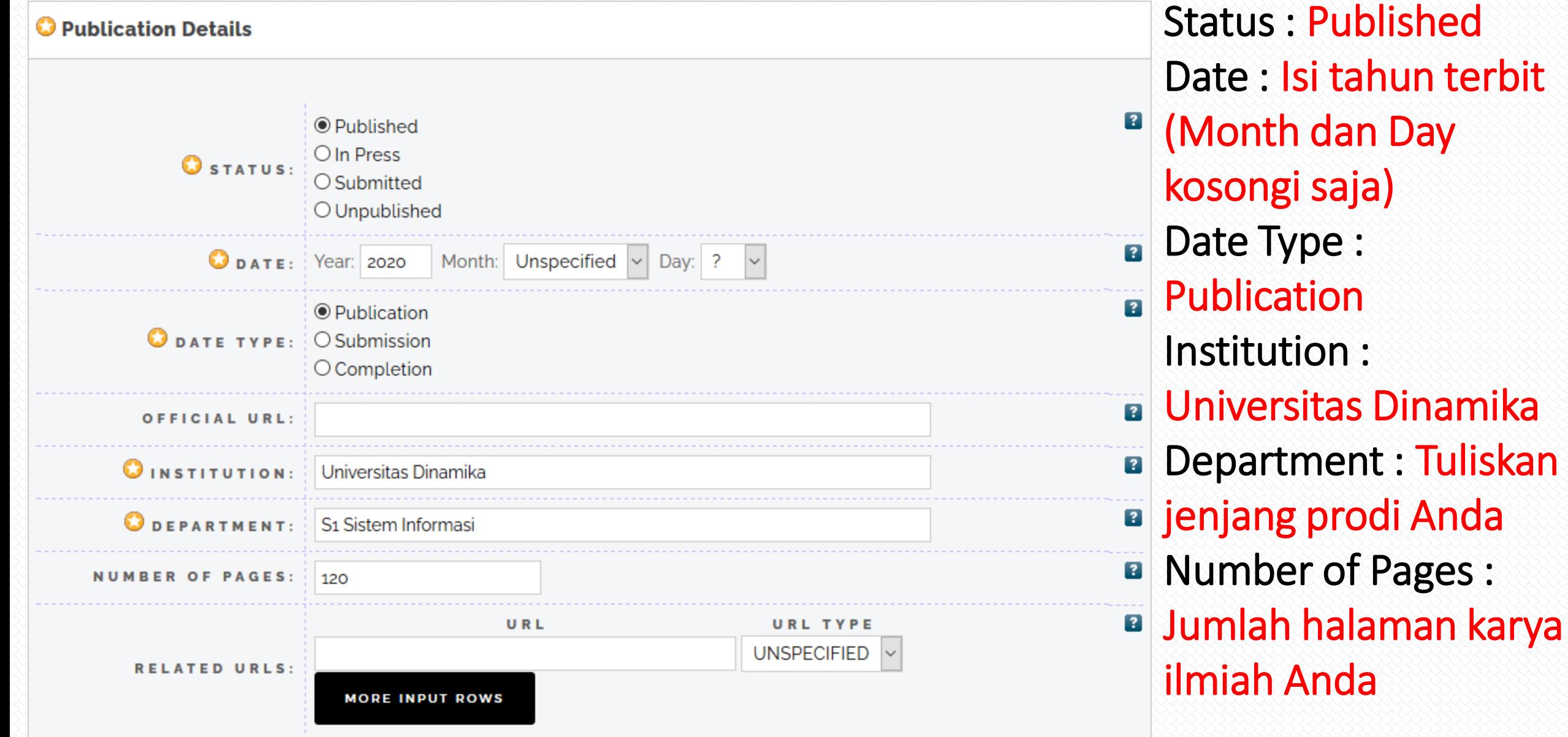

#### **C** RAMA RistekDikti [Klik tombol *Show help* untuk detil pengisian]

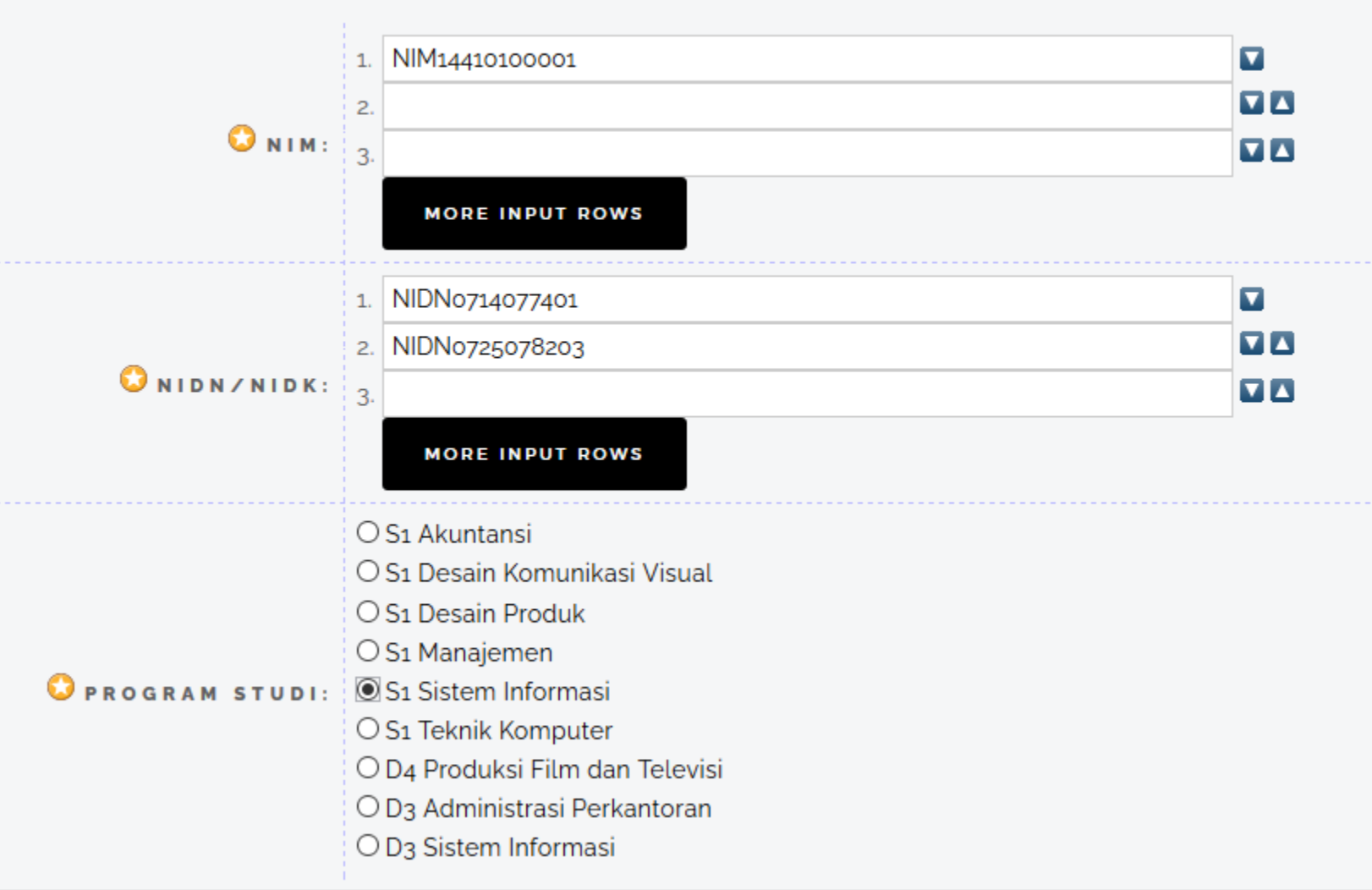

NIM : Ketikkan tulisan NIM disertai NIM  $\overline{?}$ Anda. Lihat contoh gambar.

NIDN/NIDK : Ketikkan tulisan NIDN disertai kode NIDN Dosen **B** pembimbing Anda. Lihat contoh gambar.

Program Studi : Pilih prodi jurusan Anda

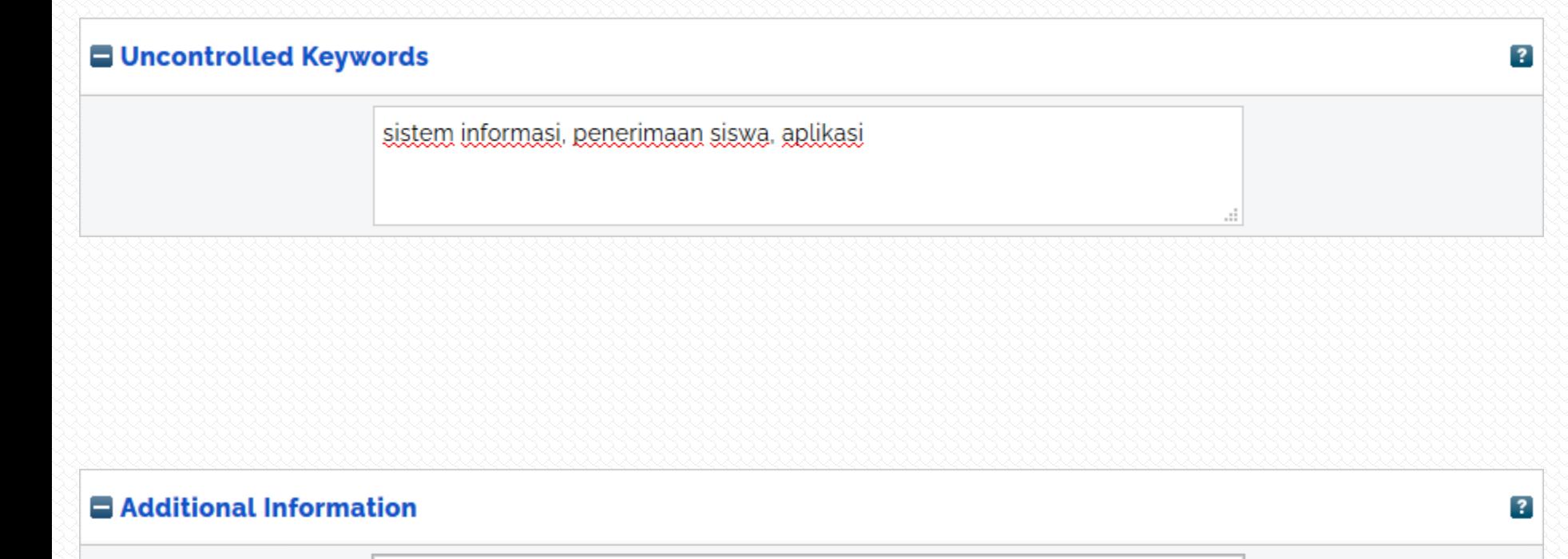

Rahmad Tri Utomo (14410100001)

Nama Lengkap (NIM)

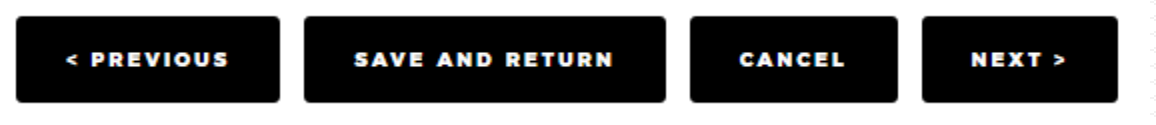

#### Selanjutnya klik tombol Next

Uncontrolled Keywords : Masukkan keyword/kata kunci dari abstrak Anda

Additional Information : Masukkan nama lengkap disertai NIM. Lihat contoh sebelah untuk formatnya

# **(4) Subjects**

 $\overline{?}$ 

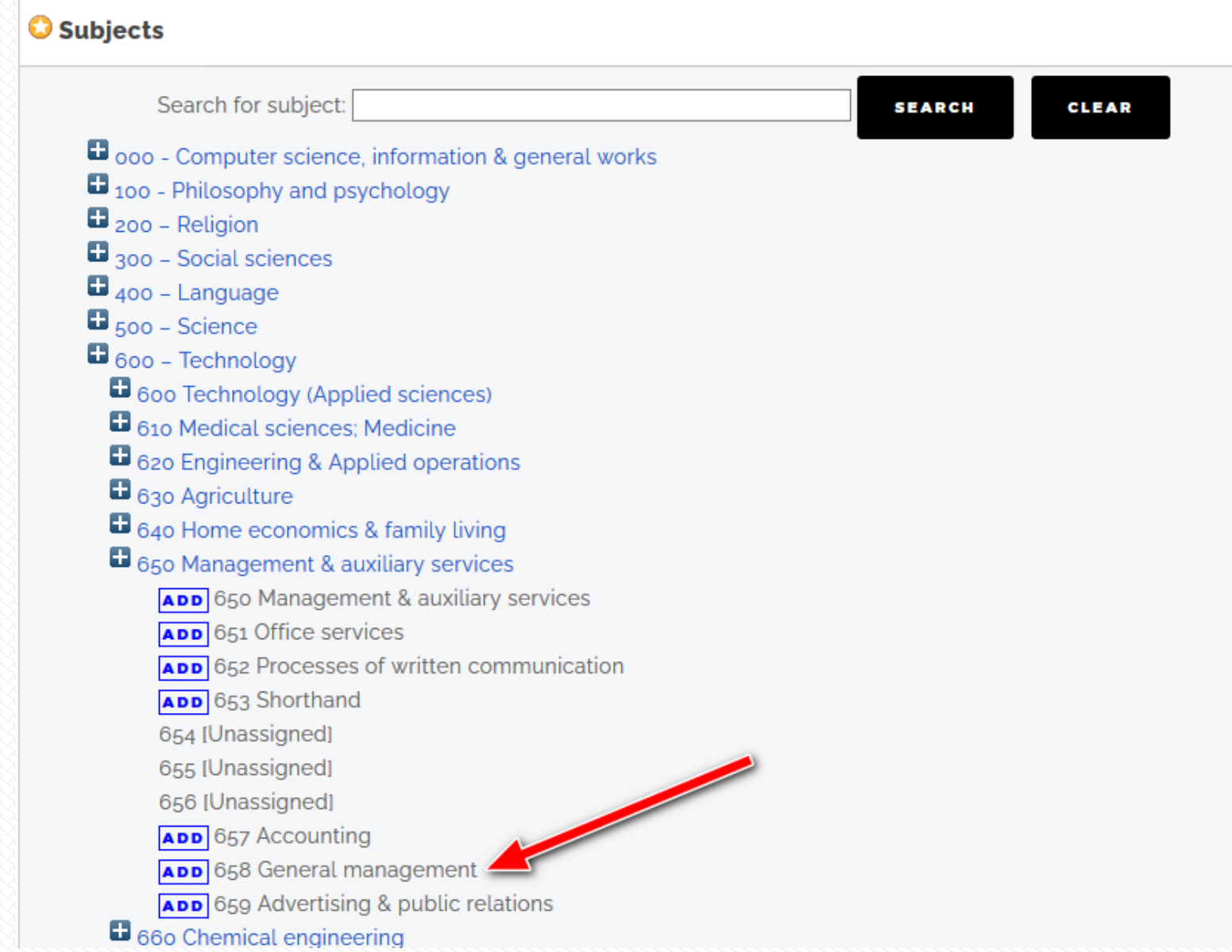

Untuk pengisian Subjects, akan diinfokan bersamaan dengan email yang dikirim oleh Perpustakaan Universitas Dinamika. Jadi Anda tinggal mencari kode yang sama dengan yang sudah diinfokan di email.

Jika sudah, klik tombol Next

# **(5) Deposit**

Deposit item: TA: Rancang Bangun Sistem Informasi Penerimaan Siswa Baru pada **SMK Senopati Sidoarjo** 

• Not all the documents in this record are available to the general public. We suggest you provide a contact email address which will allow people to request a copy directly from you.

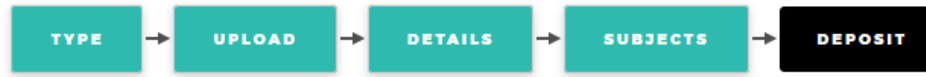

For work being deposited by its own author: In self-archiving this collection of files and associated bibliographic metadata, I grant Repositori Universitas Dinamika the right to store them and to make them permanently available publicly for free on-line. I declare that this material is my own intellectual property and I understand that Repositori Universitas Dinamika does not assume any responsibility if there is any breach of copyright in distributing these files or metadata. (All authors are urged to prominently assert their copyright on the title page of their work.)

For work being deposited by someone other than its author: I hereby declare that the collection of files and associated bibliographic metadata that I am archiving at Repositori Universitas Dinamika) is in the public domain. If this is not the case, I accept full responsibility for any breach of copyright that distributing these files or metadata may entail.

Clicking on the deposit bu ton indicates your agreement to these terms.

Item has been deposited

∕≬∖

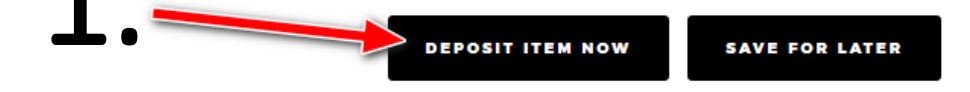

#### USER MENU

**LOGGED IN AS USER** 

**PERCOBAAN** 

**MANAGE DEPOSITS** 

**PROFILE** 

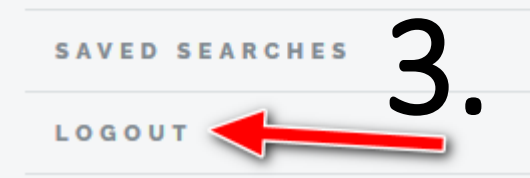

2.

<span id="page-24-0"></span>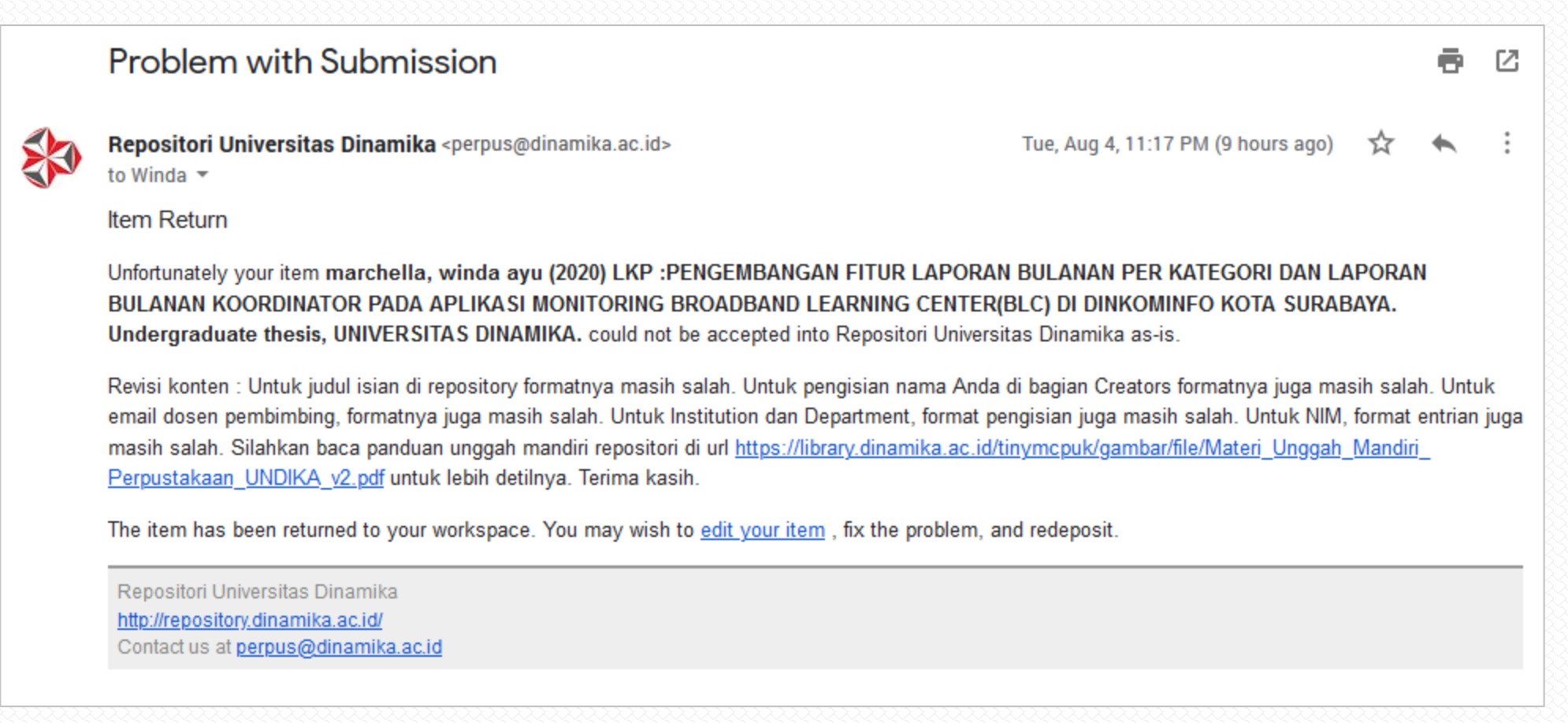

#### Untuk yang karya ilmiahnya dikembalikan karena beberapa hal, berikut yang harus dilakukan.

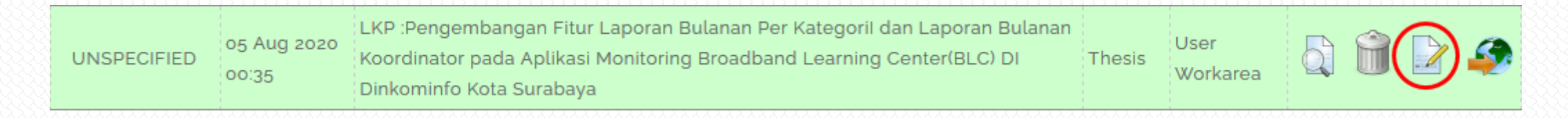

Setelah karya ilmiah dikembalikan oleh Admin, maka tampilannya akan seperti diatas. Lakukan klik pada ikon yang dilingkari merah.

- Bacalah pesan dari notifikasi pengembalian karya ilmiah secara jelas, mana yang salah dan mana yang harus diperbaiki.
- Perhatian! : Dilarang melakukan PENGHAPUSAN terhadap ITEM yang sudah terbuat atau membuat ITEM baru. Pelanggaran terhadap ketentuan ini akan menyebabkan proses review dokumen yang Anda unggah menjadi terhambat/lebih lama atau bahkan tidak mendapat tanda terima unggah di repositori.

Edit item: LKP : Pengembangan Fitur Laporan Bulanan Per Kategoril dan Laporan Bulanan Koordinator pada Aplikasi Monitoring Broadband Learning Center(BLC) DI Dinkominfo Kota Surabaya **DETAILS TYPE SUBJECTS DEPOSIT AND RETURN CANCEL NEXT>** 

Jika kesalahan berhubungan dengan dokumen PDF, maka klik pada tombol Upload (1). Jika berhubungan dengan judul, pengarang, dosen pembimbing, maka klik tombol Details (2). Jika berhubungan dengan keduanya, maka lakukan revisi secara berurutan, Klik tombol Upload, lakukan edit, baru ke bagian Details.

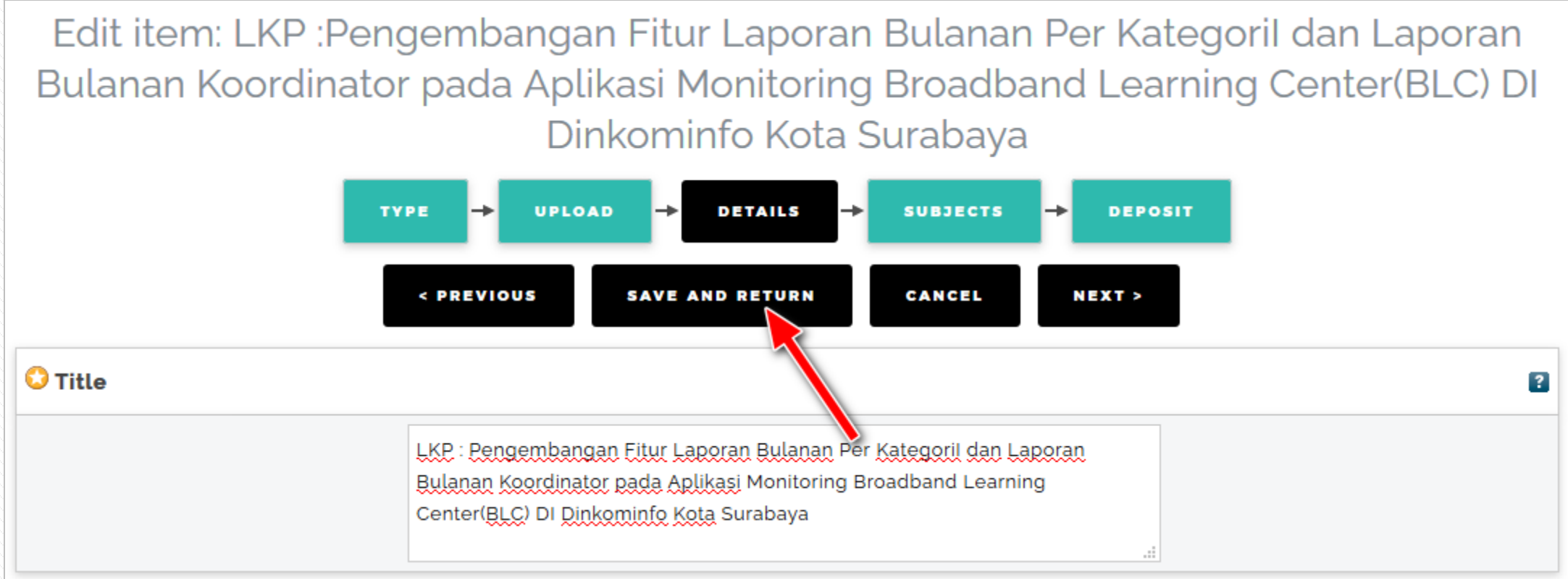

#### Jika pengeditan sudah selesai dilakukan, maka klik pada tombol Save and Return.

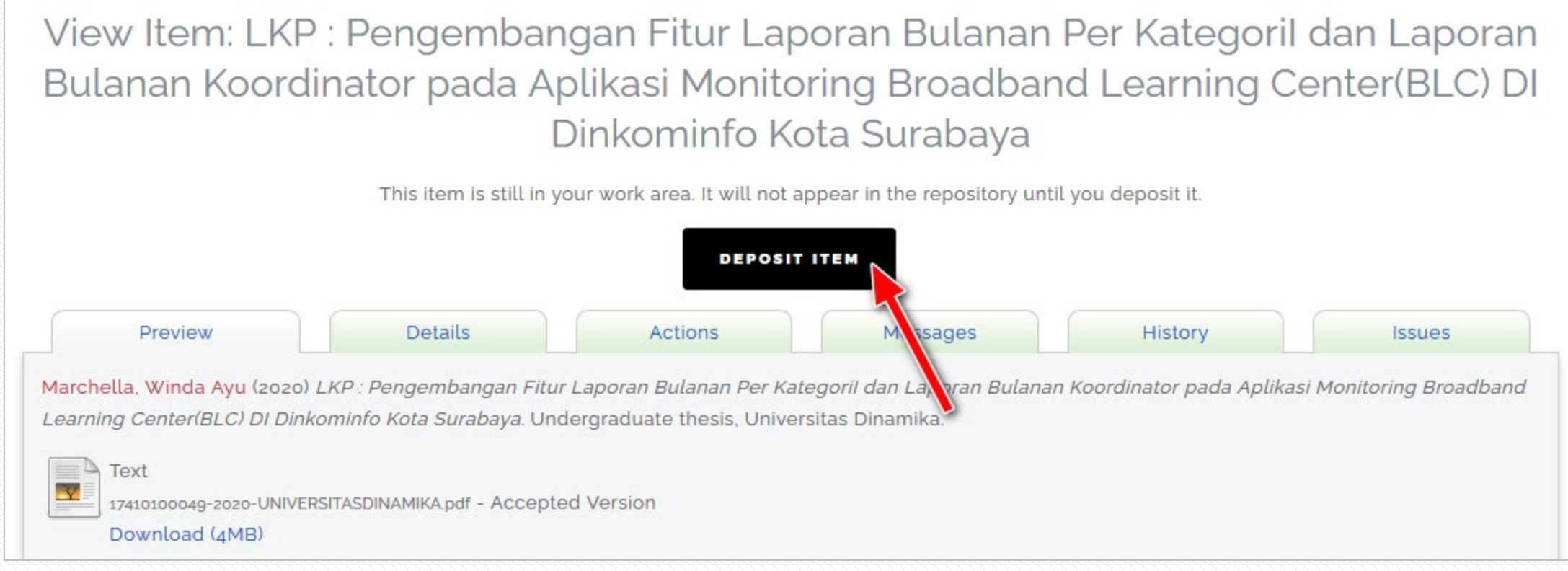

#### Maka tampilan akan seperti diatas, lalu klik tombol Deposit Item.

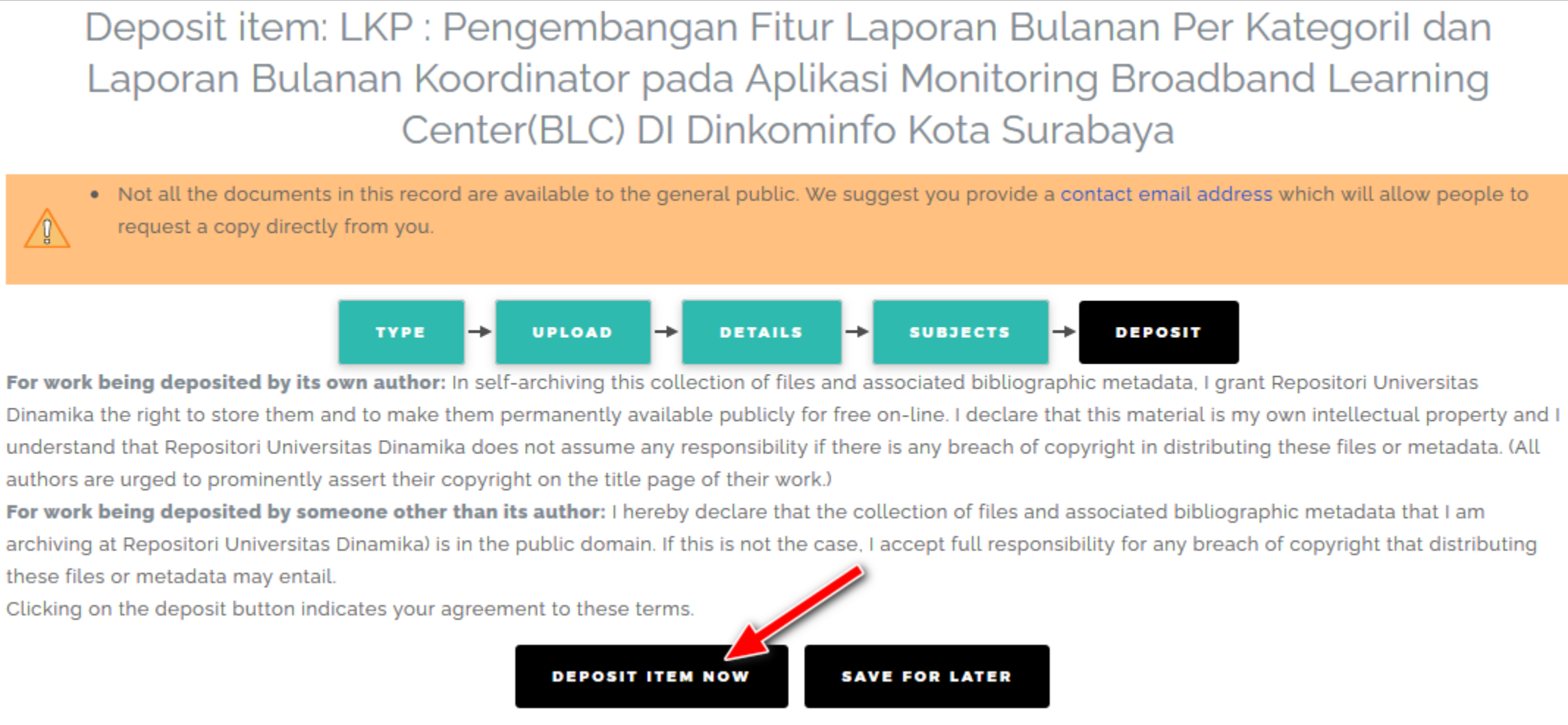

#### Selanjutnya, klik tombol Deposit Item Now.

View Item: LKP : Pengembangan Fitur Laporan Bulanan Per Kategoril dan Laporan Bulanan Koordinator pada Aplikasi Monitoring Broadband Learning Center(BLC) DI Dinkominfo Kota Surabaya

Item has been deposited

Your item will not appear on the public website until it has been checked by an editor.

This item is in review. It will not appear in the repository until it has been checked by an editor.

Sampai sini, maka proses revisi Anda selesai dan masuk lagi ke bagian Editor. Staff perpustakaan akan melakukan pengecekan kembali karya ilmiah yang sudah Anda unggah.

# **TERIMA** KASIH

Agung Prasetyo Wibowo, S.I.Pust agung@dinamika.ac.id

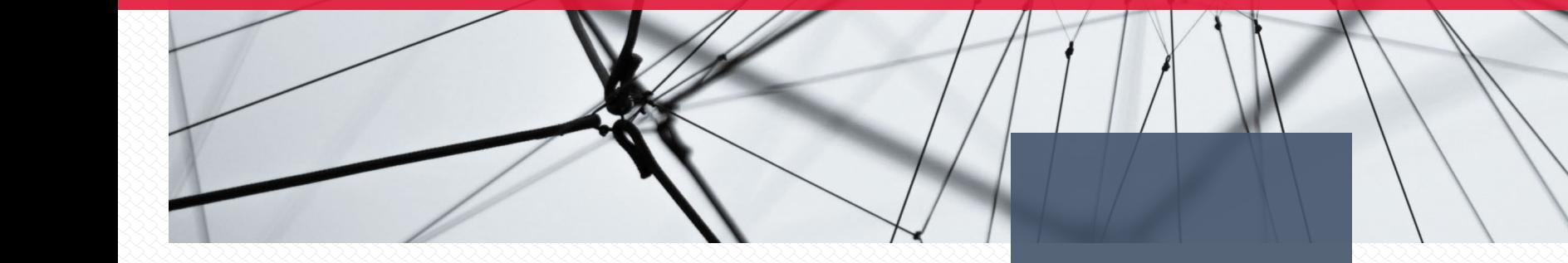